## Vistas principais

# Vistas principais

• Como organizar as vistas principais na folha de desenho?

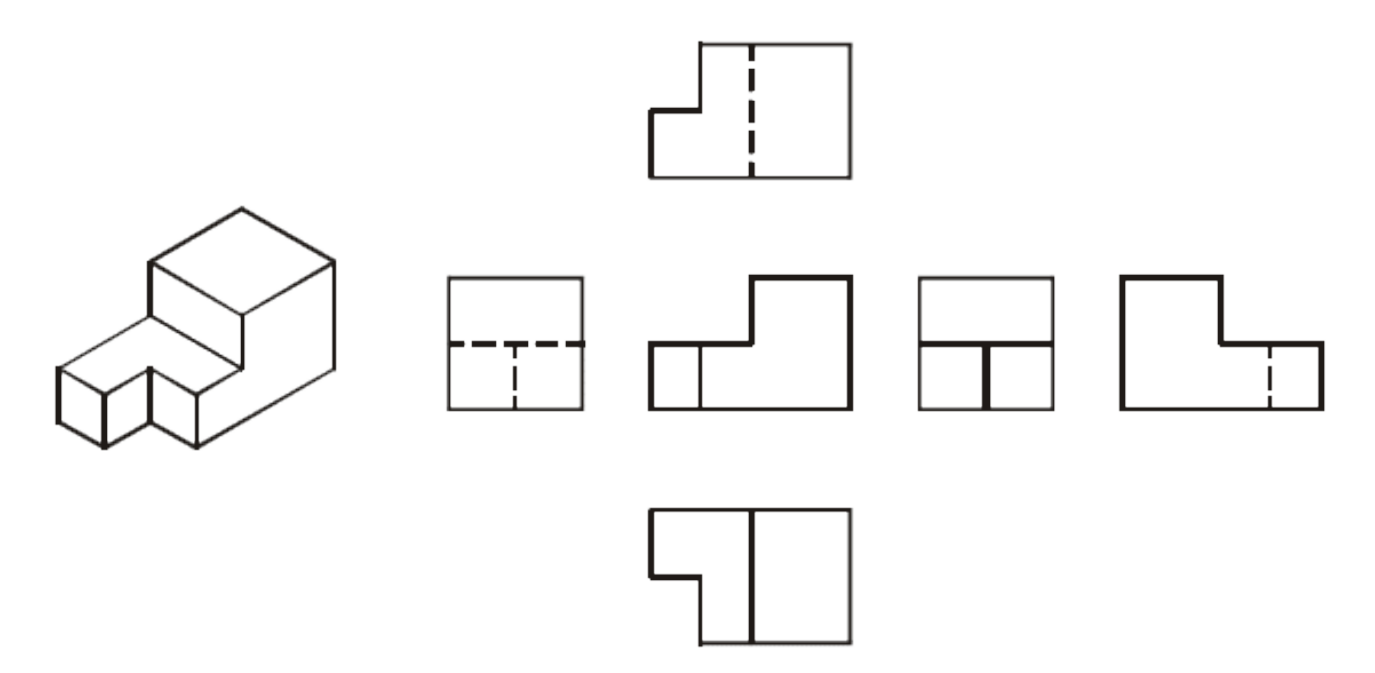

# Diedro

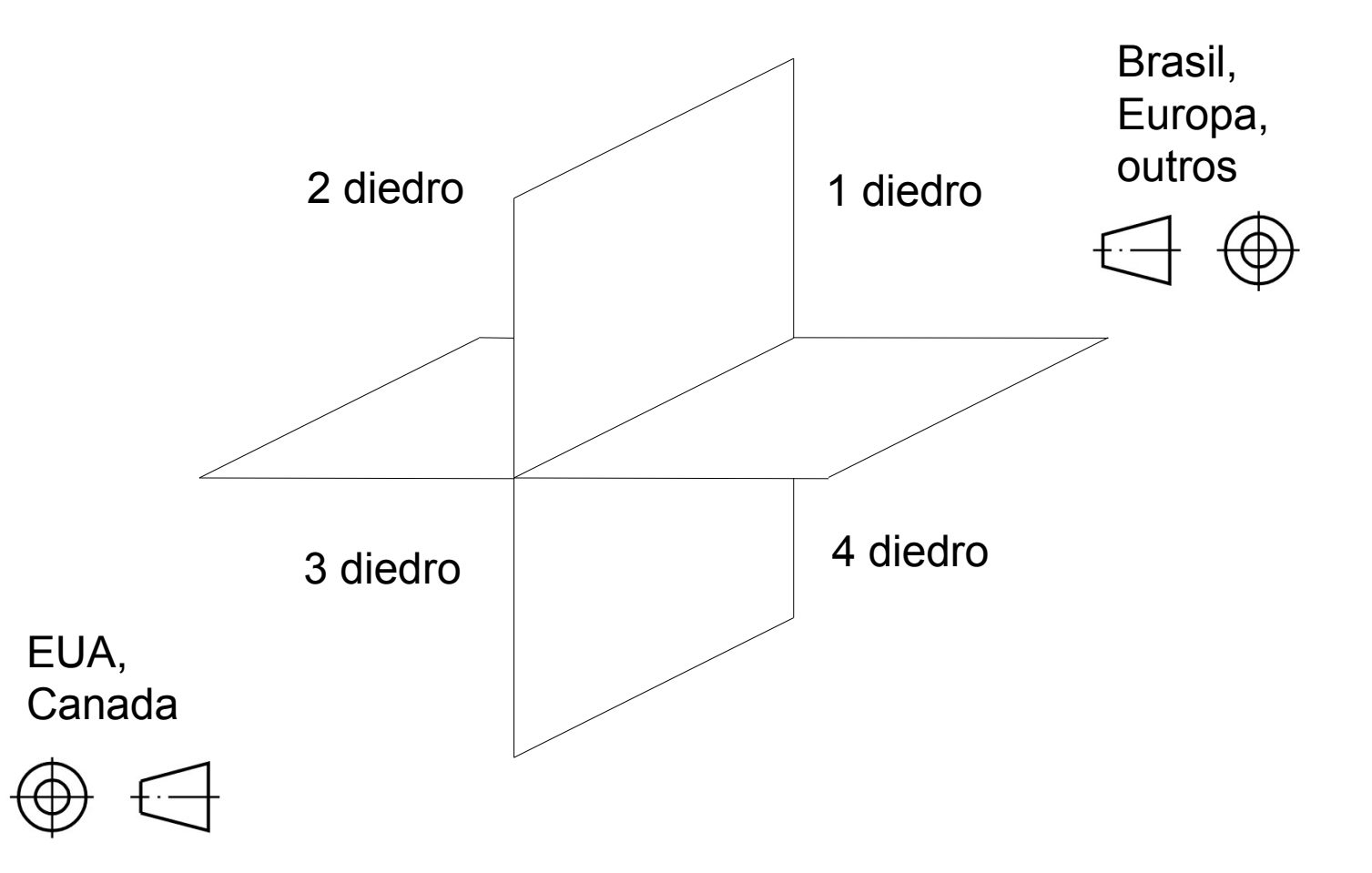

# Cubo de projeção

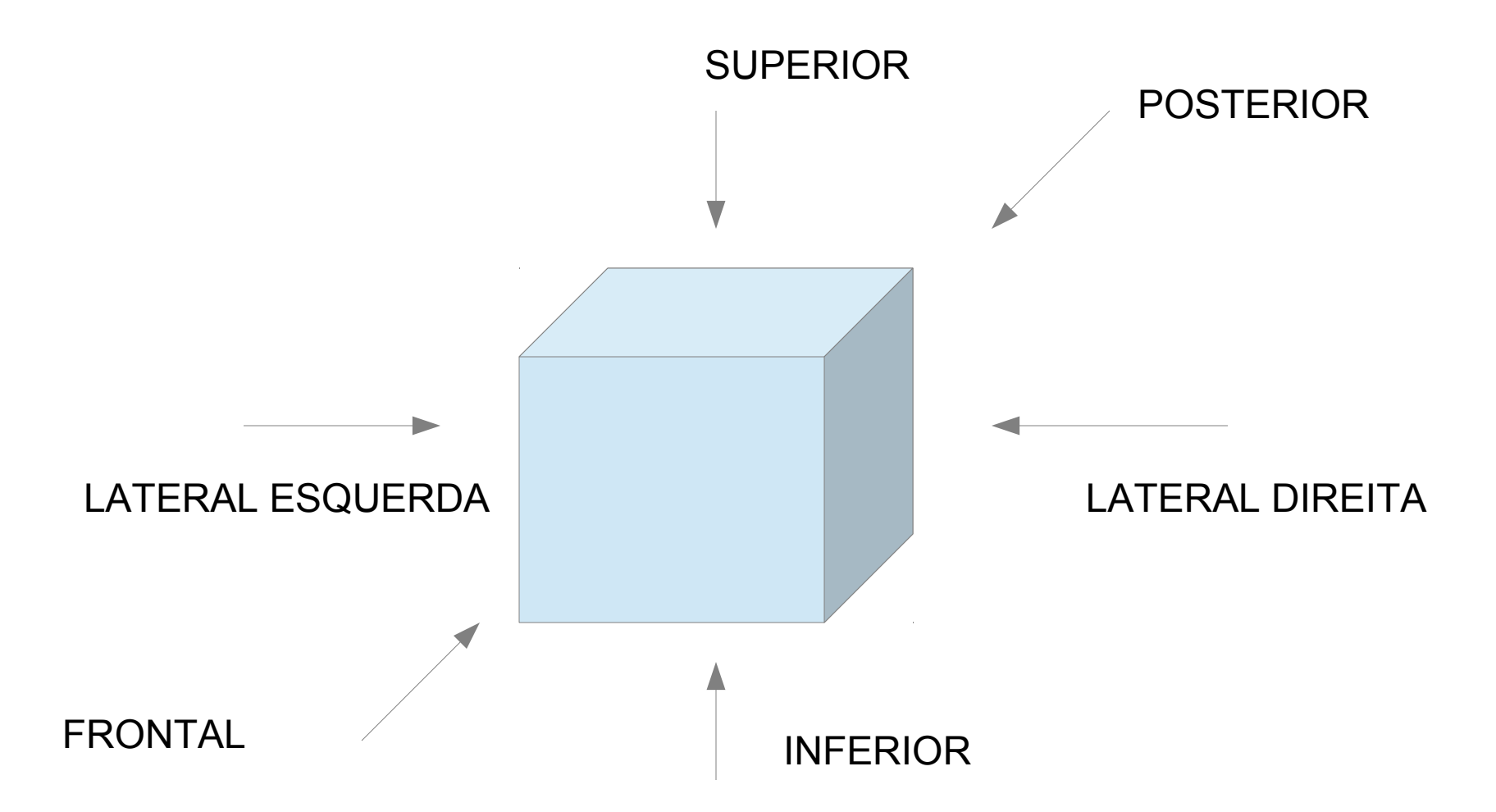

### Posicionamento 1 diedro

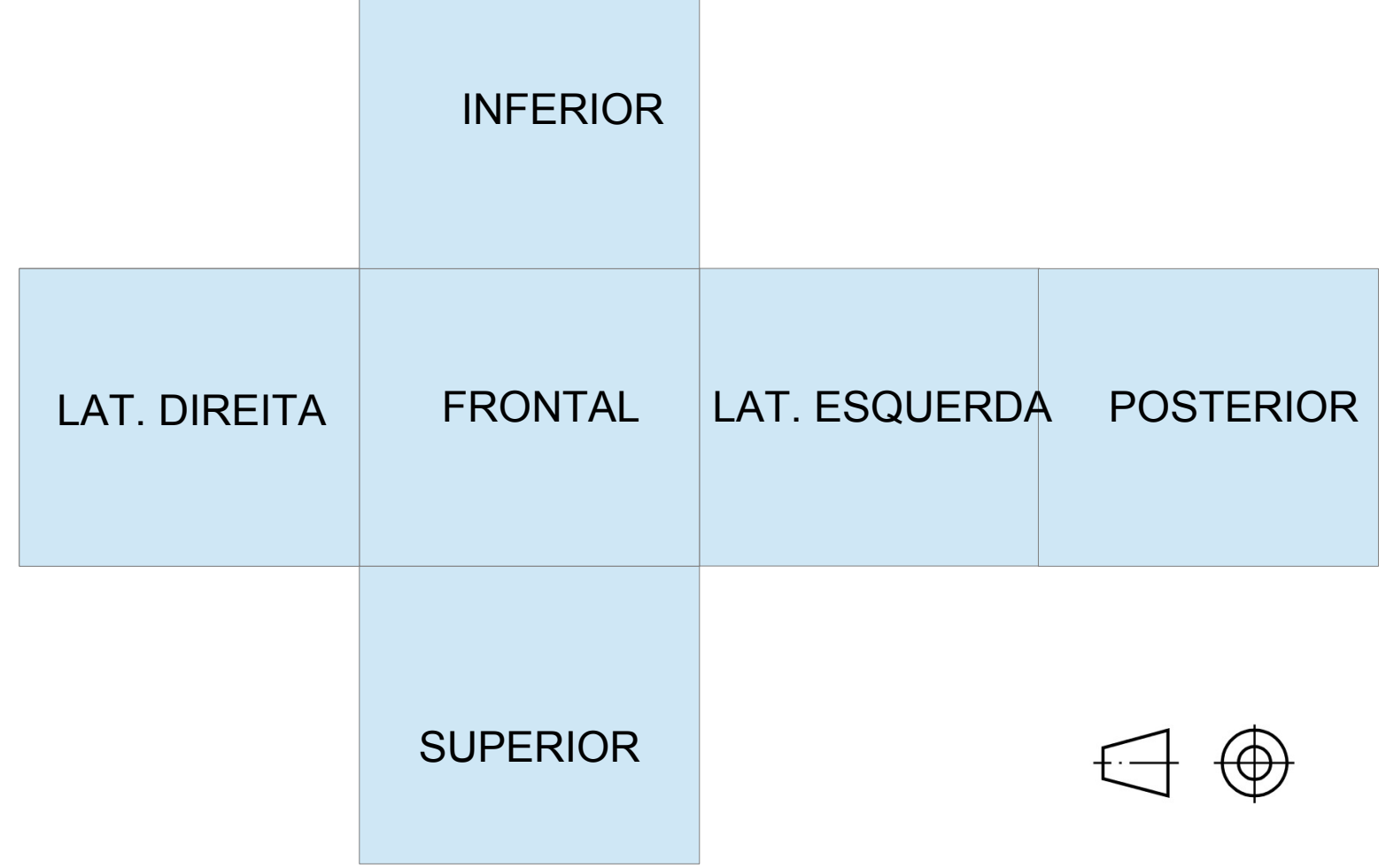

### Posicionamento 1 diedro

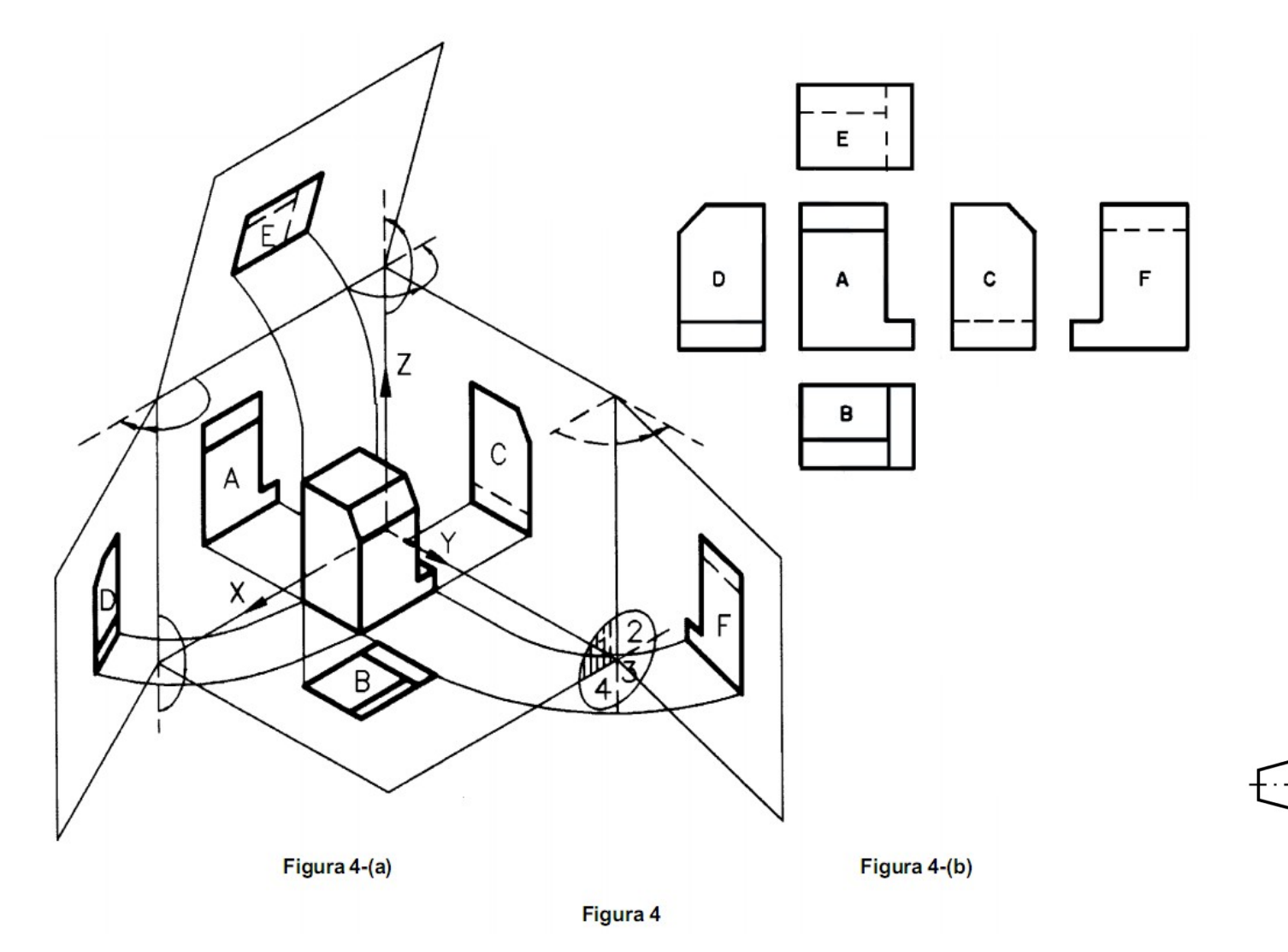

### Posicionamento 3 diedro

**SUPERIOR** 

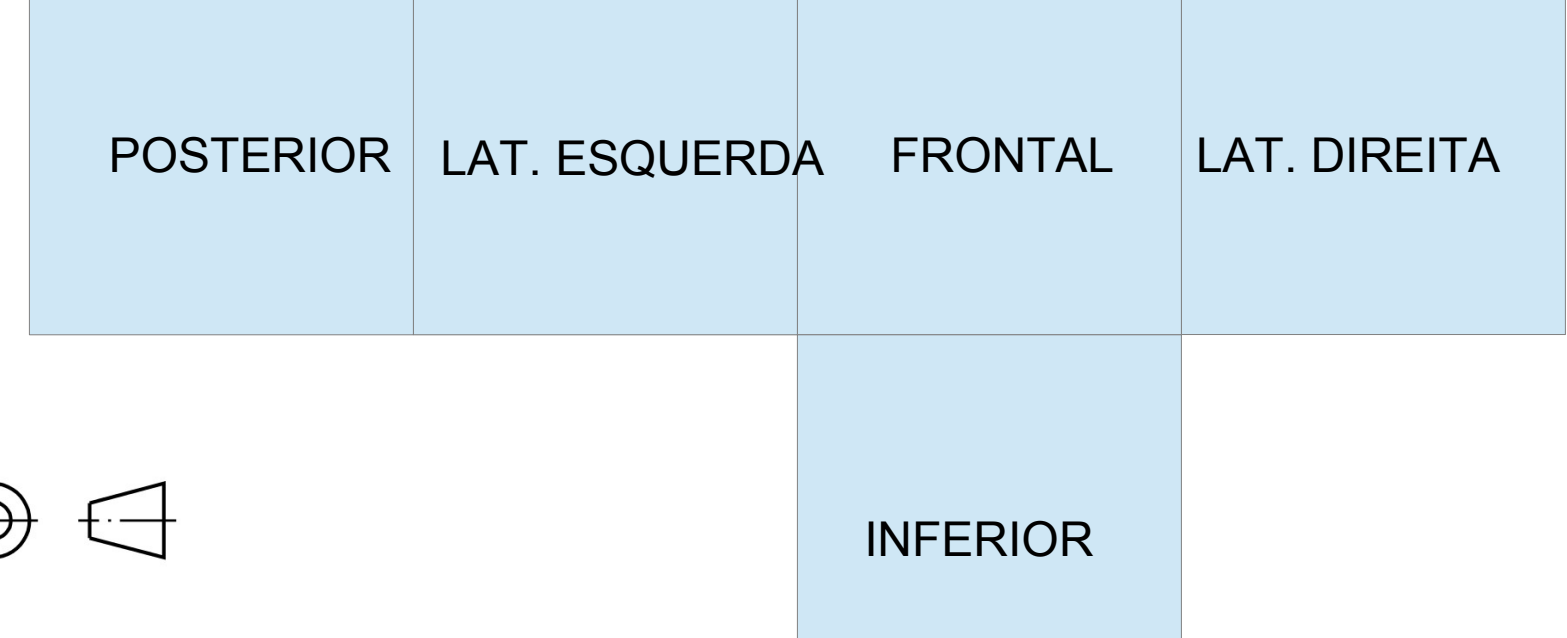

### Posicionamento 3 diedro

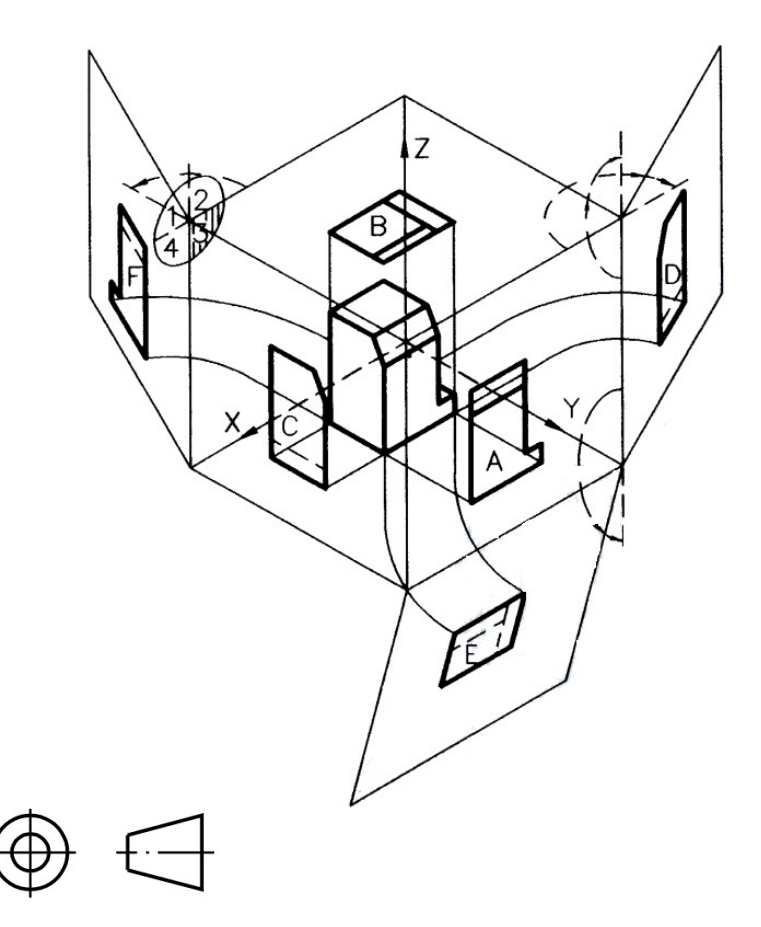

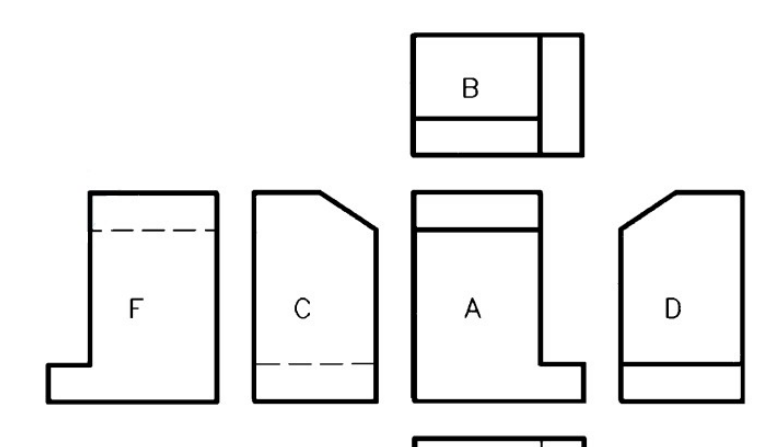

E

Figura 5-(a)

Figura 5-(b)

Figura 5

### AutoCAD

# Sistema de coordenadas cartesianas

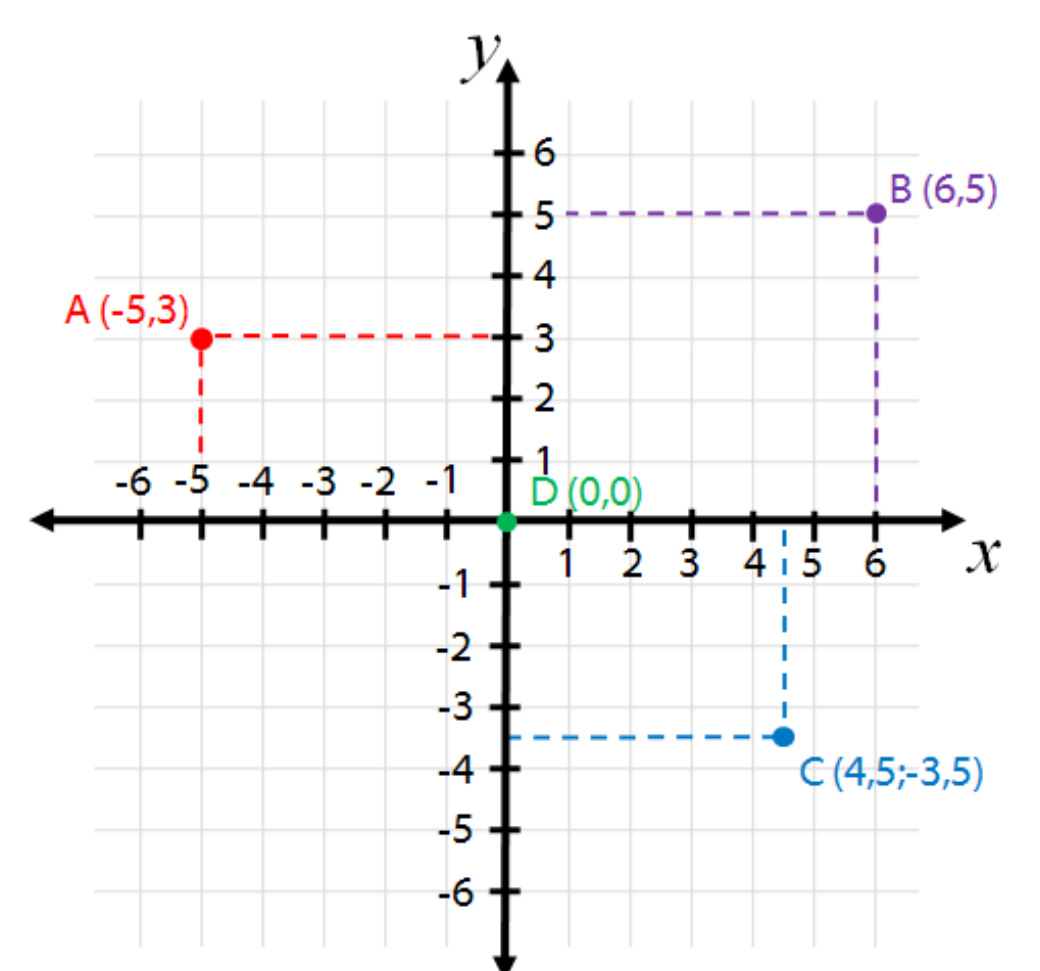

# Sistema de coordenadas polares

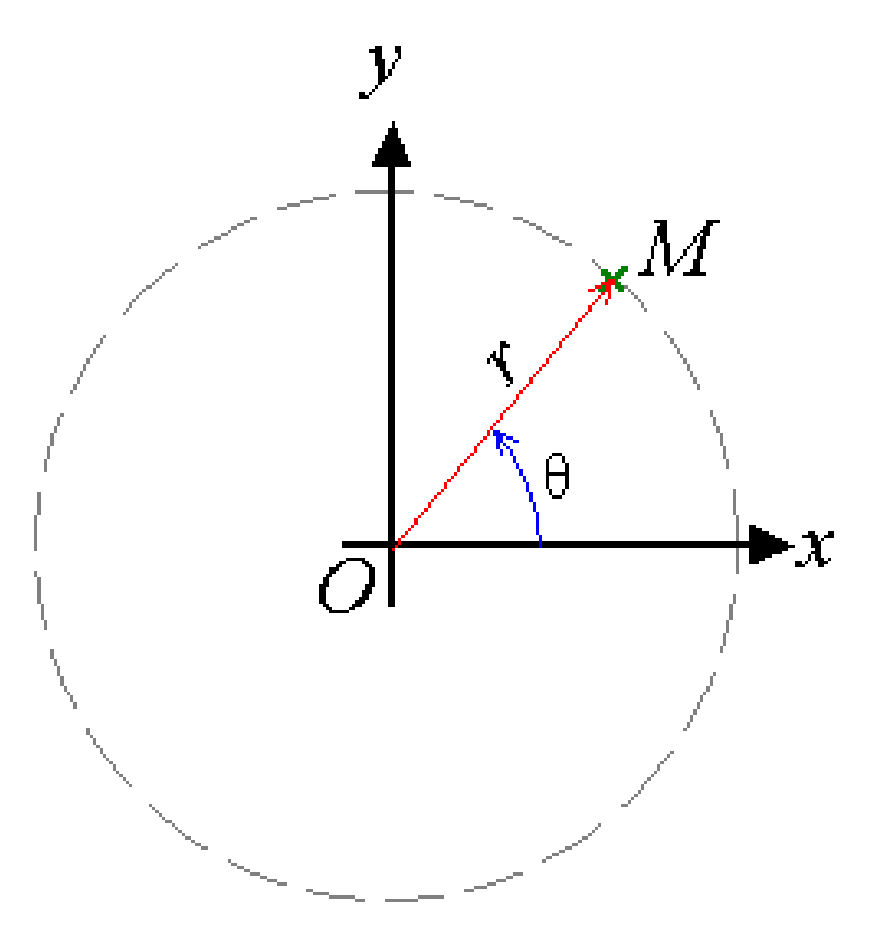

Desabilite os botoes SNAP, ORTHO, OTRACK, DYN Crie uma linha utilzando os comandos:

line

0.0,0.0

9.5,9.5

Em seguida, use o comando: \* View -> Zoom -> Extents para visualizar a linha

Desabilite os botoes SNAP, ORTHO, OTRACK, DYN Crie uma linha utilzando os comandos:

line

0.0,0.0

9.5,9.5

Em seguida, use o comando: \* View -> Zoom -> Extents para visualizar a linha

Desabilite o botao DYN Desenhe o objeto ao lado utilizando coordenadas cartesianas **absolutas**:

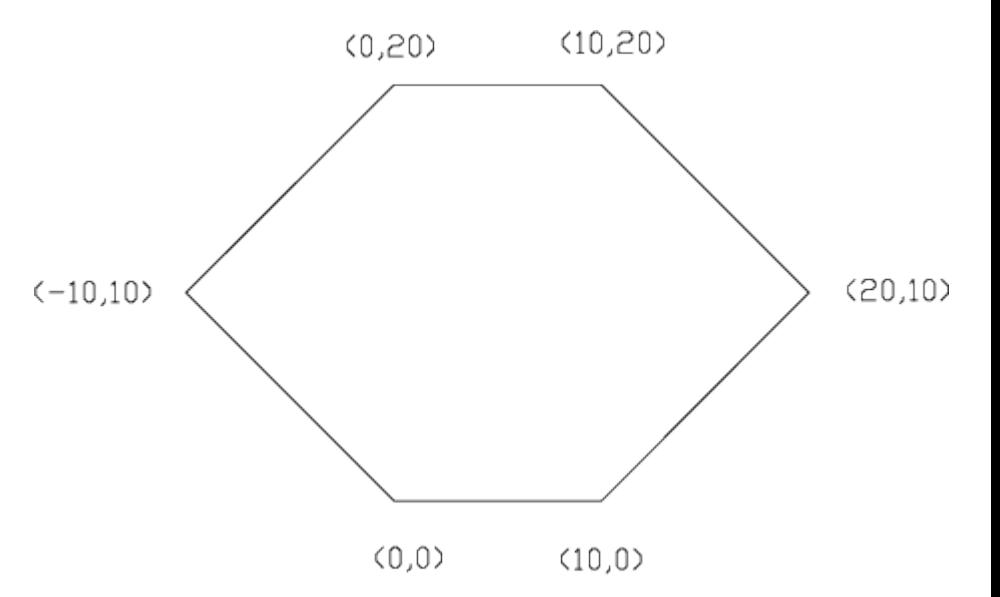

line 0.0,0.0 10.0,0.0

20,10

…

Desabilite o botao DYN Desenhe o objeto ao lado utilizando coordenadas cartesianas **relativas**:

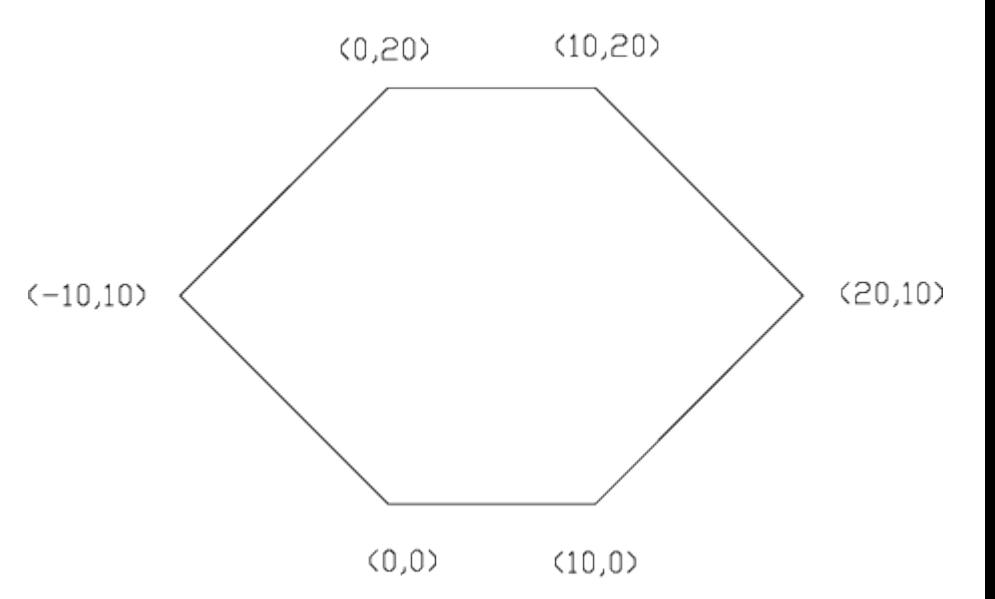

line 0.0,0.0 @10.0,0.0 @10,10

…

3<45

1 N < N

Desabilite o botao DYN Desenhe o objeto ao lado utilizando coordenadas polares absolutas:

line  $10<0$ 

3<45

…

Desabilite o botao DYN Desenhe o objeto ao lado utilizando coordenadas polares relativas:

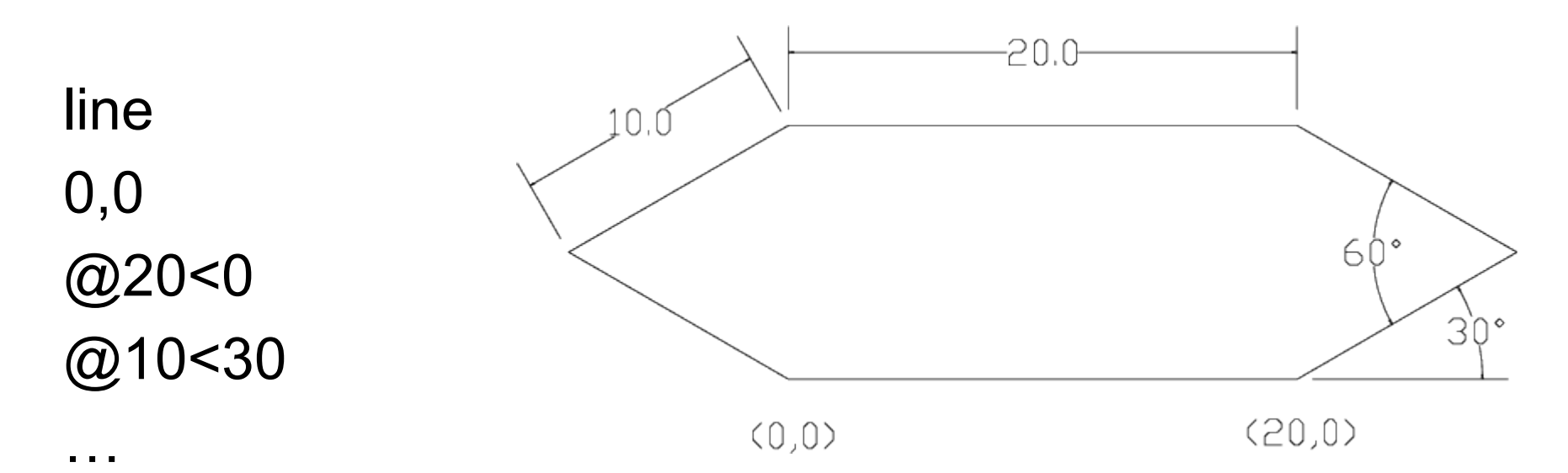

### AutoCAD - exercício

- Desenhe as vistas:
	- Frontal
	- Superior
	- Lateral esquerda
	- (Use o 1 diedro)
	- Habilite o botão OSNAP para voltar ao final de uma linha já desenhada
	- Cavalera com ângulo de 45 graus

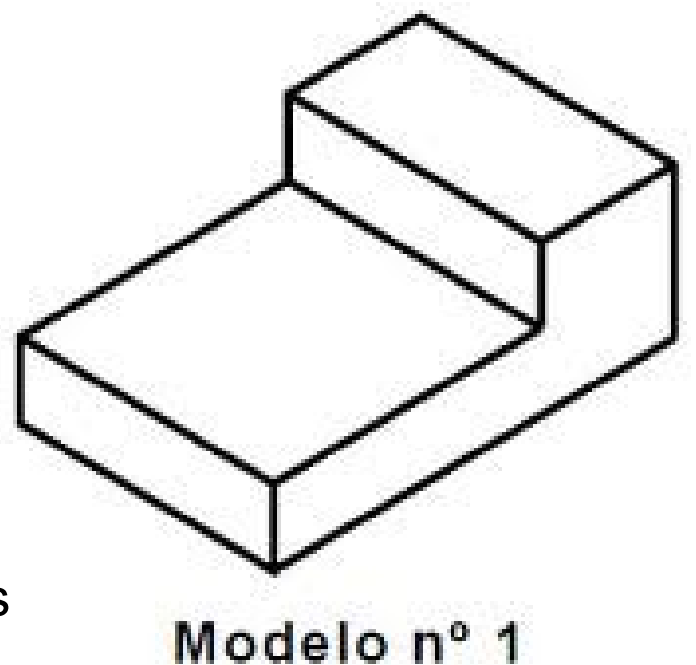

#### Projeções - exercícios

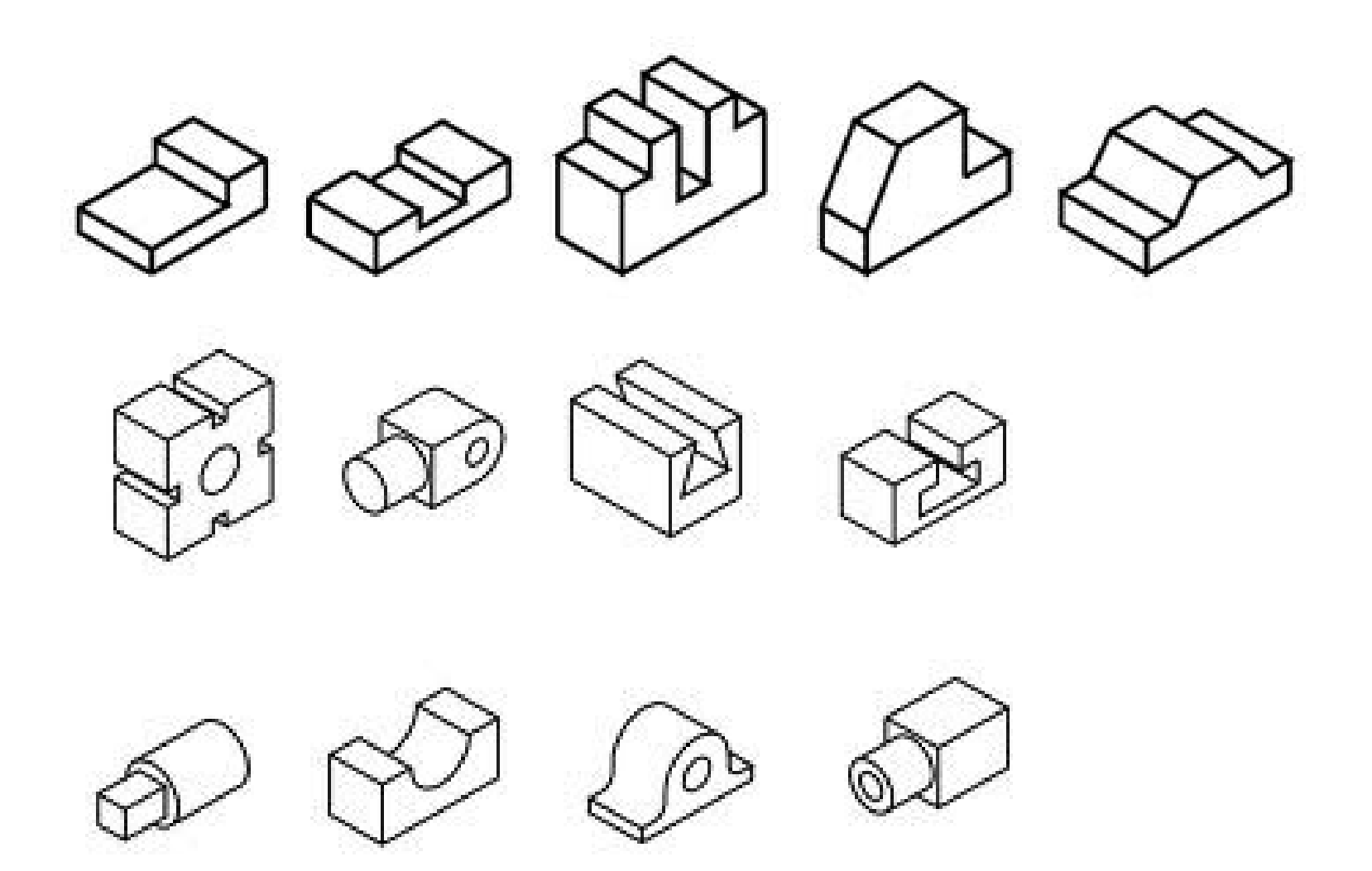